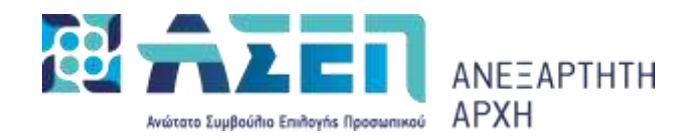

Ο παρών οδηγός δημιουργήθηκε προκειμένου να διευκολύνει τον υποψήφιο κατά την υποβολή των αιτήσεων συμμετοχής του στους διαγωνισμούς. **Σε καμιά περίπτωση δεν υποκαθιστά την οικεία Προκήρυξη.**

Οι πίνακες κατάταξης συντάσσονται με βάση τα στοιχεία που υπευθύνως δηλώνουν οι υποψήφιοι στην Αίτηση - Υπεύθυνη Δήλωση (ηλεκτρονική).

Το ΑΣΕΠ πριν από την κατάρτιση των προσωρινών πινάκων κατάταξης και διοριστέων/προσληπτέων καλεί τους υποψηφίους που αντιστοιχούν σε αριθμό διπλάσιο τουλάχιστον του συνόλου των θέσεων που προκηρύσσονται να υποβάλουν τα απαιτούμενα κατά περίπτωση, δικαιολογητικά, για την απόδειξη των προσόντων, των κριτηρίων ή/και των ιδιοτήτων τους, μέσα σε προθεσμία δέκα (10) ημερών. Η προθεσμία αυτή ορίζεται και αναφέρεται ρητώς τόσο στην οικεία καταχώριση στον διαδικτυακό τόπο του Α.Σ.Ε.Π. όσο και στη σχετική ανακοίνωση στον τύπο.

Το Α.Σ.Ε.Π. δύναται κατά την κρίση του να αυξήσει αναλόγως τον αριθμό των υποψηφίων που θα κληθούν κατά τα ανωτέρω.

Δικαιολογητικά που υποβάλλονται μετά τη λήξη της ορισθείσας προθεσμίας υποβολής αυτών δεν λαμβάνονται υπόψη.

## **Υποβολή Δικαιολογητικών – Β΄ Στάδιο**

**Όσοι υποψήφιοι κληθούν** από το ΑΣΕΠ και η αίτησή τους είναι σε κατάσταση **«Αναμονή δικαιολογητικών»**, πρέπει να προβούν στις παρακάτω ενέργειες:

- Να εισέλθουν στις ηλεκτρονικές υπηρεσίες του ΑΣΕΠ
- Να καταχωρίσουν στις αντίστοιχες καρτέλες του Μητρώου (από τη διαδρομή: Ηλεκτρονικές Υπηρεσίες > Μητρώο) τα απαραίτητα κατά περίπτωση δικαιολογητικά (ΠΑΡΑΡΤΗΜΑ Α΄). Σε περίπτωση που κάποιο προσόν/κριτήριο/ιδιότητα δεν αντιστοιχεί σε κάποια από τις καρτέλες του Μητρώου, αυτό καταχωρίζεται στην καρτέλα **«Άλλο»**. Τα αρχεία των παραπάνω δικαιολογητικών **επισυνάπτονται** σε μορφή **pdf, jpg, ή tif μεγέθους έως 2ΜΒ**. Διευκρινίζεται ότι οι υποψήφιοι που διαθέτουν αρχεία μεγαλύτερα των 2MB, μπορούν να τα χωρίσουν σε μικρότερα αρχεία μεγέθους έως 2MB έκαστο και να τα επισυνάψουν στις αντίστοιχες εγγραφές. Σημειώνεται ότι σε κάθε εγγραφή μπορούν να επισυναφθούν έως και τρία αρχεία. Οι υποψήφιοι που διαθέτουν περισσότερα αρχεία πρέπει να προσθέσουν πλέον της μίας εγγραφής και να τα επισυνάψουν.
- Να επιλέξουν την ηλεκτρονική αίτηση της εν λόγω προκήρυξης (από τη διαδρομή: Πολίτες > Ηλεκτρονικές Υπηρεσίες > Αίτηση) και να πατήσει το κουμπί «**Επεξεργασία**». **Σημείωση:** Κατά την επεξεργασία της αίτησης του Β΄ Σταδίου δεν επιτρέπονται μεταβολές στο περιεχόμενο των πεδίων που καταχωρίστηκαν κατά το Α΄ Στάδιο.
- Σε περίπτωση που οι υποψήφιοι επιθυμούν να διορθώσουν στο Μητρώο τους εγγραφές ή/και τα συνημμένα σε αυτές δικαιολογητικά, τις οποίες έχουν ήδη επικαλεστεί στην ηλεκτρονική τους αίτηση, πρέπει αφού ολοκληρώσουν τις αναγκαίες διορθώσεις, να **τις επικαλεστούν εκ νέου στην ηλεκτρονική τους αίτηση.**
- Οι υφιστάμενες εγγραφές του Μητρώου μπορούν να επαναχρησιμοποιηθούν (επικληθούν) εφόσον είναι ορθές. Αυτό σημαίνει ότι δεν χρειάζεται να δημιουργείτε νέες ανά προκήρυξη.

Για τη διασφάλιση της ακεραιότητας των δεδομένων έχουν απενεργοποιηθεί οι μεταβολές σε εγγραφές του Μητρώου για τις οποίες έχετε πραγματοποιήσει επίκλησή τους (χρήση τους) σε υποβληθείσα αίτηση για προκήρυξη και φέρουν την ένδειξη «ΜΗ ΕΠΕΞΕΡΓΑΣΙΜΟ». Αυτό σημαίνει ότι δεν είναι δυνατή η επεξεργασία των πεδίων σε αυτές τις εγγραφές, αλλά ούτε και η μεταφόρτωση (upload) ή η διαγραφή αρχείων από αυτές.

## **Σε αυτή την περίπτωση μπορείτε να δημιουργήσετε νέα εγγραφή ή αντίγραφο/α της/των εγγραφής/ων σύμφωνα με τις οδηγίες του εγχειριδίου του μητρώου. Η/Οι εγγραφή/ες πλέον είναι επεξεργάσιμες για μεταφόρτωση (Upload) δικαιολογητικών αλλά και για τυχόν διορθώσεις.**

Τέλος, οι υποψήφιοι υποβάλλουν την ηλεκτρονική αίτηση επιλέγοντας **«Οριστικοποίηση»** και η ένδειξη της κατάστασης **«Υποβληθείσα»** εμφανίζεται στον Κατάλογο ηλεκτρονικών αιτήσεων. Ανάλογη ειδοποίηση αποστέλλεται και στην ηλεκτρονική διεύθυνση (email) που δήλωσαν οι υποψήφιοι.

Εάν οι υποψήφιοι επιθυμούν τη **διόρθωση ή συμπλήρωση** της ηλεκτρονικής αίτησης, η οποία βρίσκεται σε κατάσταση **«Υποβληθείσα»**, πρέπει εντός των προθεσμιών που ορίζονται στην προκήρυξη ή/και στα σχετικά με την προκήρυξη Δελτία Τύπου/Ανακοινώσεις, αφού επιλέξουν την αίτησή τους από τον Κατάλογο των ηλεκτρονικών τους αιτήσεων, να πατήσουν **«Εκ νέου επεξεργασία»** για να διορθώσουν/συμπληρώσουν την αίτησή τους και στο τέλος επιλέγουν εκ νέου **«Οριστικοποίηση»** αυτής.

Συνιστάται κατά τη συμπλήρωση της ηλεκτρονικής αίτησης να γίνεται αποθήκευση των δεδομένων κατά τακτά χρονικά διαστήματα και **όχι πέραν των δέκα λεπτών.**

Σε κάθε περίπτωση κρίνεται σκόπιμο οι υποψήφιοι, να συμβουλεύονται τον **«Οδηγό Ηλεκτρονικών Υπηρεσιών για πολίτες»** στην αρχική σελίδα του διαδικτυακού τόπου του ΑΣΕΠ (www.asep.gr), όπου παρέχονται ηλεκτρονικά **[αναλυτικές οδηγίες,](https://www.asep.gr/guide/user_manual/application_B_stage.pdf?lve) ειδικά κείμενα βοήθειας,** και **παραδείγματα συμπλήρωσης ανά πεδίο**.